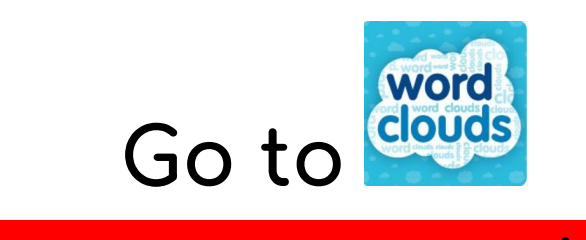

## When you are done….

## **Saving to My Google Drive from ABCYA.com**

1. Go to the MENU and select SAVE.

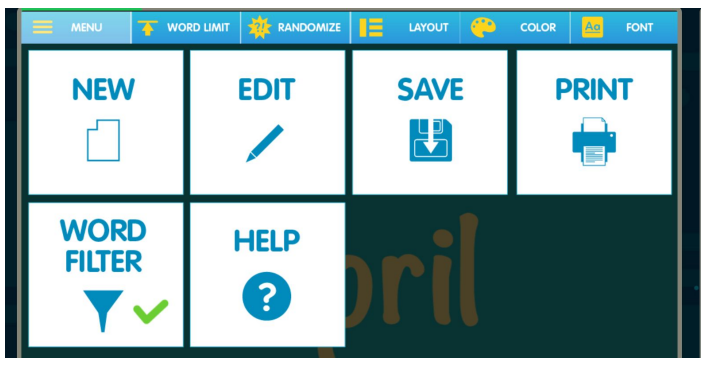

2. Click on the file at the bottom of your desktop. When it

opens select crop  $\Box$  and crop in the picture and then select SAVE COPY. When saving you will need to rename it to your name and save it to your desktop.

- 3. Open your Google Drive.
- 4. Open your Media Lab 2019-20 folder.

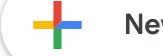

**New** 5. Select **and then** 

 $\mathbb{R}$ 

File upload

- 6. Drag your pictures from the desktop here.
- 7. Go back to your desktop and right click your saved image. Select DELETE.